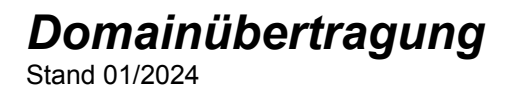

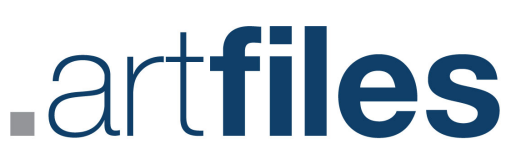

## **Bisheriger Domaininhaber**

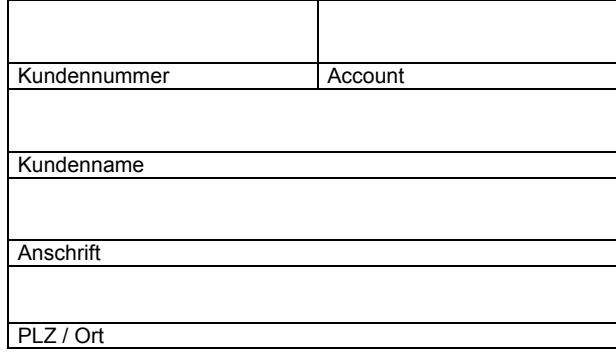

## **Neuer Domaininhaber**

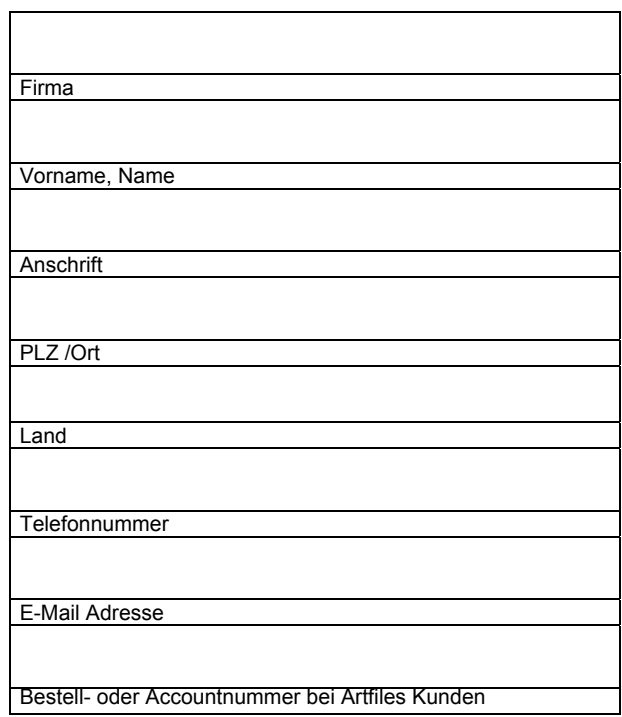

#### **Zu übertragende Domain(s)**

Als bisheriger Domaininhaber bin ich mir im Klaren, dass ich mit meiner Unterschrift sämtliche Rechte und Eigentumsverhältnisse an der/den Domain(s) verliere und diese ohne Einschränkungen an den neuen Domaininhaber übergebe.

#### Datum Unterschrift bisheriger Domaininhaber

Artfiles New Media GmbH Wendenstraße 408 20537 Hamburg

https://www.artfiles.de

# artfiles

# **Hilfe zum Formular "Domainübertragung"**

• Die Kunden- und Accountnummer vom bisherigen Domaininhaber sind für die Bearbeitung Ihres Anliegens unbedingt erforderlich.

Sie finden die beiden Nummern entweder im DCP, direkt auf der Startseite, unter dem Menüpunkt "Übersicht", oder auf dem Begrüßungsschreiben, welches Sie von uns erhalten haben.

- Wenn der neue Domaininhaber bereits Kunde bei Artfiles ist, senden Sie uns zusätzlich zu diesem Formular auch das Formular "Interne KK", welches Sie ebenfalls im DCP unter dem Menüpunkt "Ihr Account->Dokumente" finden, ausgefüllt zu
- Füllen Sie das Formular vollständig aus, und scannen Sie es ein. Anschließend laden Sie es bitte als Ticketanhang eines neuen Tickets über das DCP hoch (Support->Neues Ticket). Durch dieses Vorgehen werden Sie verifiziert und unsere Mitarbeiter wissen, dass Sie berechtigt sind eine Domainübertragung vorzunehmen.
- Falls der neue Domainhaber Artfiles-Kunde werden soll, benötigen wir entweder die Bestell- oder die Accountnummer seines Vertrags. Falls noch kein Vertrag abgeschlossen ist, bestellen Sie den Account einfach online über unsere Homepage und übertragen Sie dann die Bestell- oder Accountnummer in das Formular. Die Bestellung eines Webhosting-Vertrags über unsere Homepage kann auch ohne die Angabe eines Domainnamens erfolgen. Wenn die zu übertragene Domain also die einzige Domain des neuen Accounts werden soll, lassen Sie das Feld für Domains bei der Bestellung einfach frei.

Zusätzlich benötigen wir auch hier das ausgefüllte Formular "Interne KK", welches Sie im DCP unter dem Menüpunkt "Ihr Account->Dokumente" finden. Bitte scannen Sie das Formular ebenfalls ein und übermitteln Sie es uns über die Ticketfunktion im DCP, wie oben beschrieben.

Bei weiteren Fragen wenden Sie sich bitte an unseren Support.